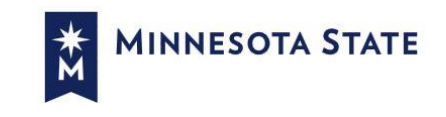

## **Live Online Courses**

## REGISTRATION PROCESS GUIDE

*If you have any questions throughout this process, please contact The Center for Business & Industry at 507-389-7203.*

- 1. To register for a Live Online course, visit [southcentral.edu/liveonline.](http://www.southcentral.edu/liveonline)
	- a. Employers who are paying for their employees must create an account to register all employees.
	- b. Individuals who are paying with a credit card may create their own account to register themselves.
- 2. Click on **View My Account**

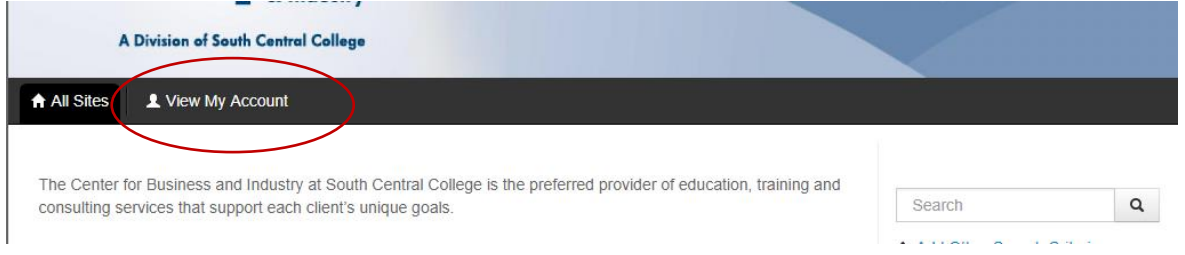

- 3. If you/your company has never registered before, click on **Create New Account** under New Users and select **Organization**. Follow the on-screen prompts to set up a new account, **then skip to Step 8**.
	- a. *NOTE:* If you are unsure whether you might have an account, call 507-389-7203 to check first.
- 4. If your organization has previously registered for a course, click on **Login to My Account** under Returning Users and select **Organization,** then continue to next step.

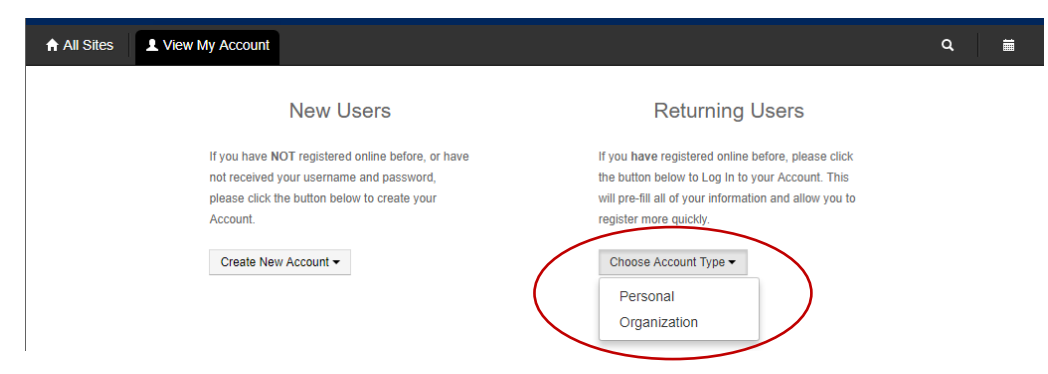

- 5. Enter your Username and Password if you have not set-up a Username and Password yet, please contact CBI at 507-389-7203 to verify the email address that is associated with the account.
- 6. Once the email address is verified or updated, you may then proceed to reset your password by clicking on **I forgot, or need to reset, my password** under the login area.

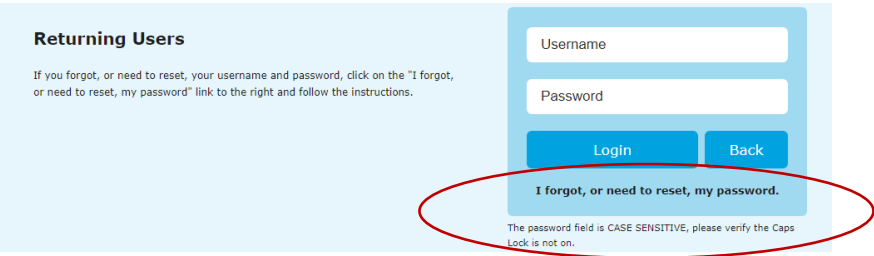

- 7. After the username and password have been reset you may login to your account as stated above.
- 8. You should now be logged in to your account, which should look like this:

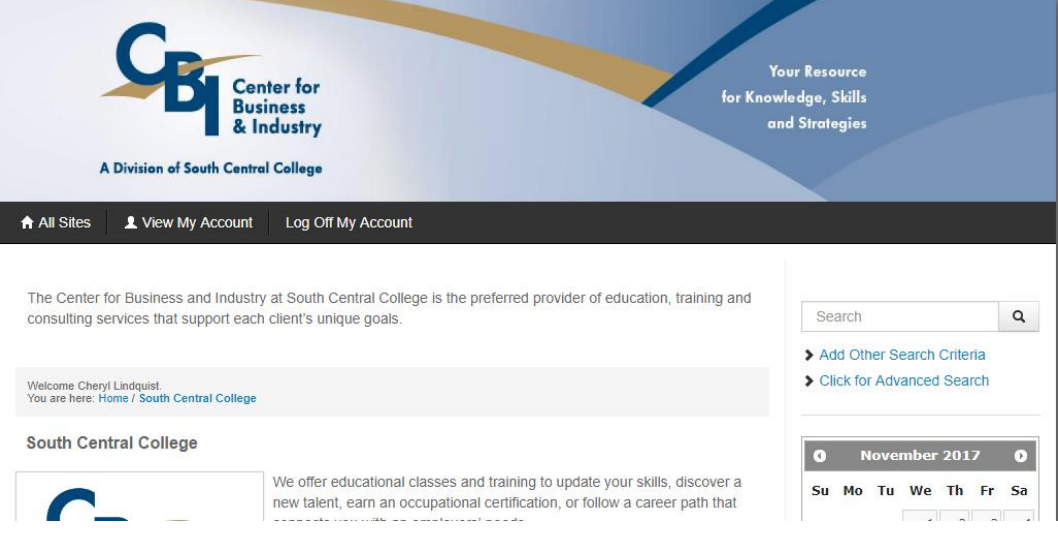

9. Click on **View My Account** and select **Profile & Contacts** to view the representatives from your organization listed on your account. You may edit existing contacts or click on **Add Contact** to add additional representatives.

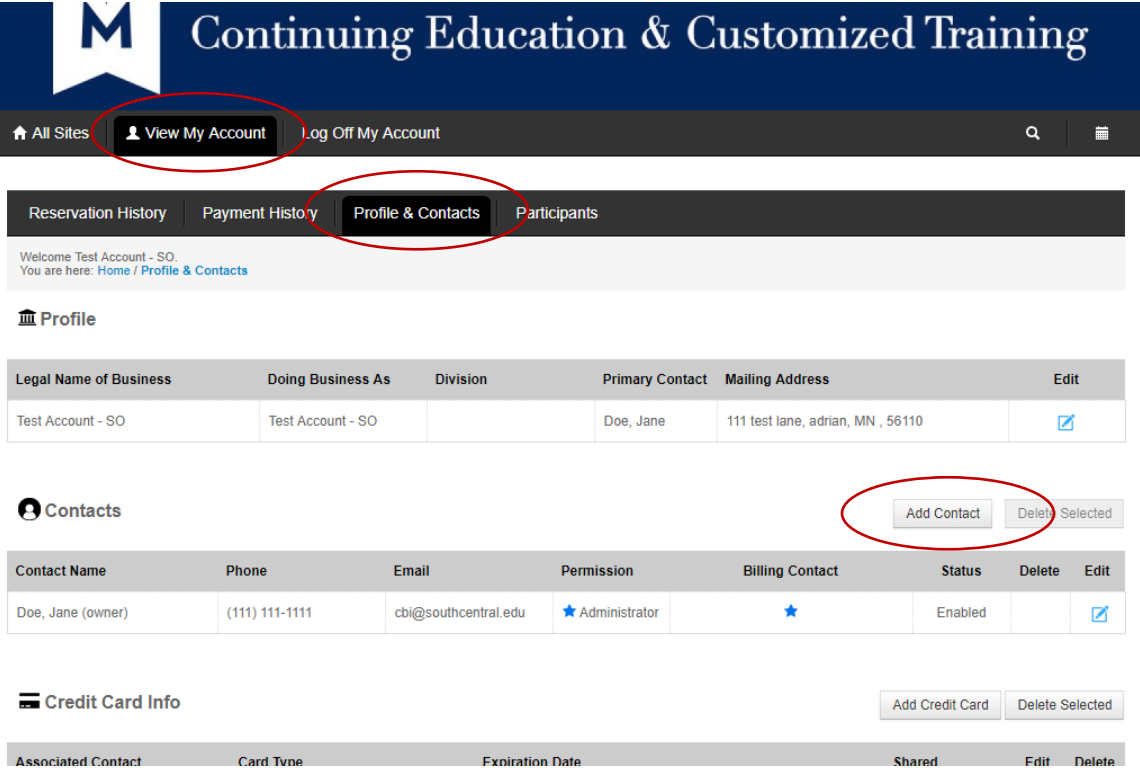

- 10. Under **View My Account**, select **Participants.** This is where you will add yourself and/or individuals that you want to register. You can Add, Edit, or Delete participants from this screen.
	- a. Please Note: When adding new participants, please make sure **each participant has their own unique email address**. Email addresses cannot be shared between two participants.

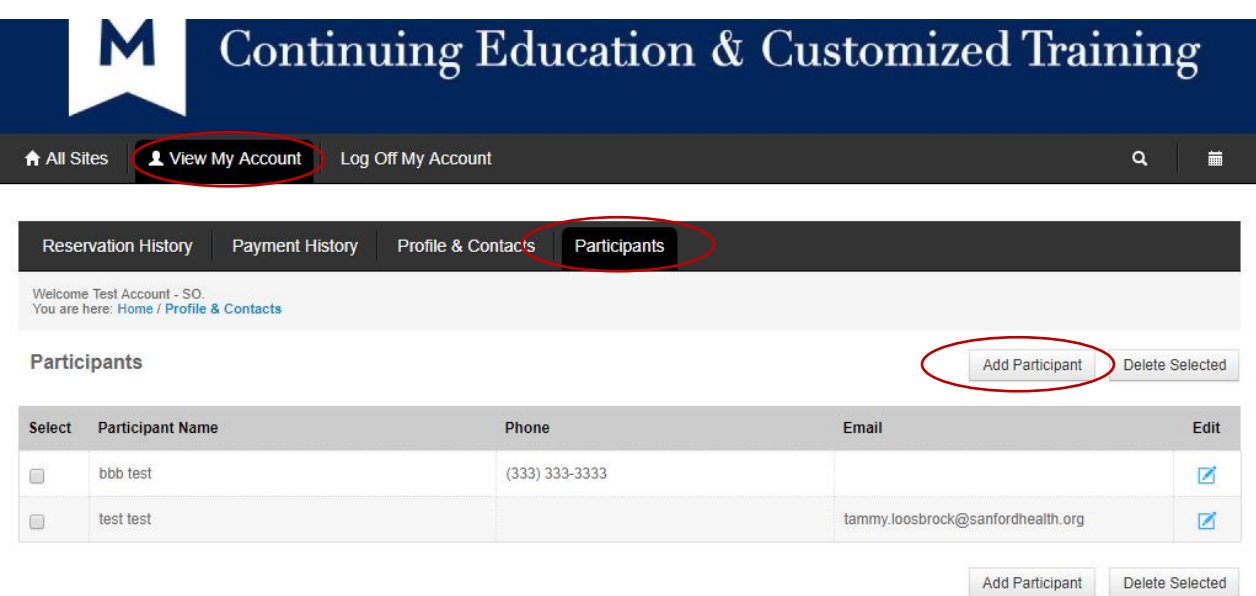

11. To register participants into a course, click on **All Sites** (upper left.)

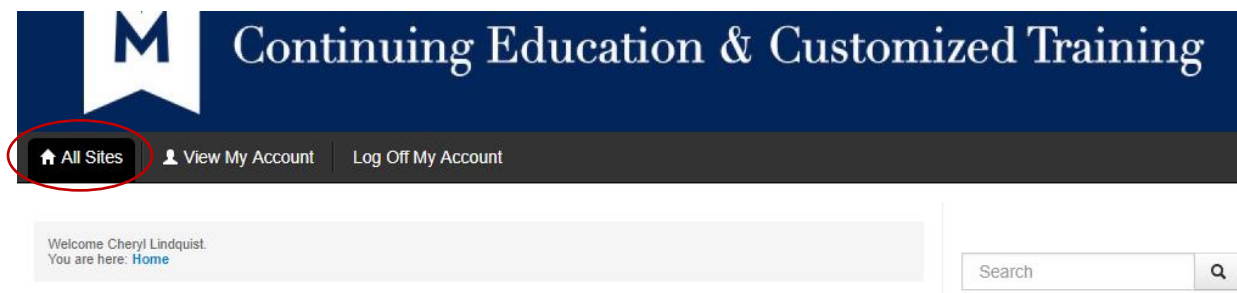

12. Then scroll down to **South Central College** and click on **View Details**.

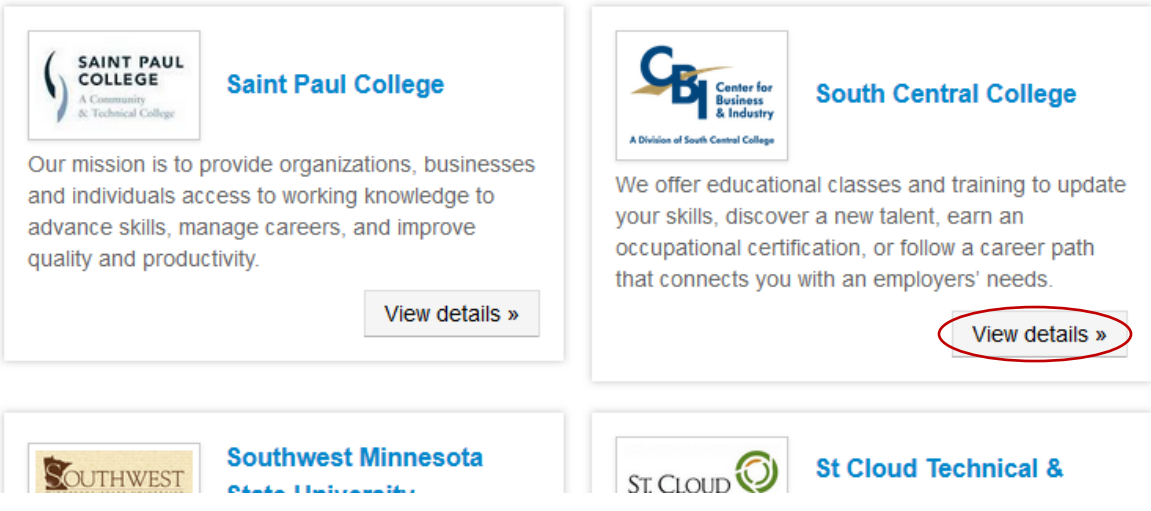

13. Click on the **Live Online** category and then click on the sub-categories to view courses.

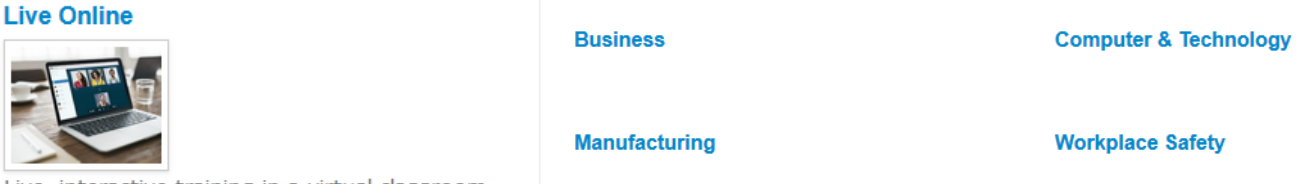

Live, interactive training in a virtual classroom.

- 14. Select your desired courses and add them to the cart.
- 15. At this point, you will need to **Assign a Participant** to each course selected.
	- a. If you do not find the correct individual in the current list of participants, you can add them to the list (refer to Step 10.)
- 16. Go back to the Live Online course catalog and select the next participant's courses, add to the cart, and then select the participant (Steps 13-15).
- 17. At checkout, you will have the option to pay for your registrations with a credit card or by purchase order.
	- a. *NOTE:* If you choose to pay with a purchase order, you will be required to upload a purchase order at checkout. Contact CBI at 507-389-7203 if you need help with this step.
	- b. If you would like to pay with a purchase order and the option does not appear for you, please contact CBI at 507-389-7203 so that we can turn on the option for you.
- 18. Upon registration completion, participants will receive a confirmation email with their course details.
- 19. Participants will also receive an onboarding email at least 1 week prior to the course start date, which will include a student manual, course connection information, and any other necessary details.

**If you have any questions on the registration process, please contact the CBI Office at 507-389-7203. For any other inquiries, please contact the college representative you partner with.**